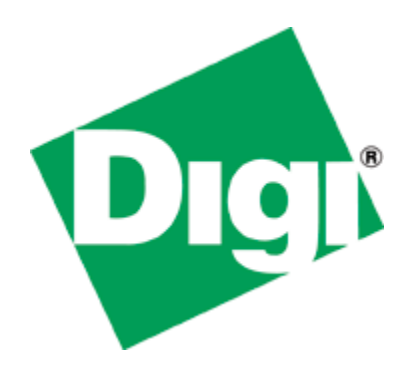

# Application Note 34

## Configuring ADSL to backup to PSTN/ISDN with automatic testing and recovery back to ADSL.

**UK Support 29 December 2009**

#### **Contents**

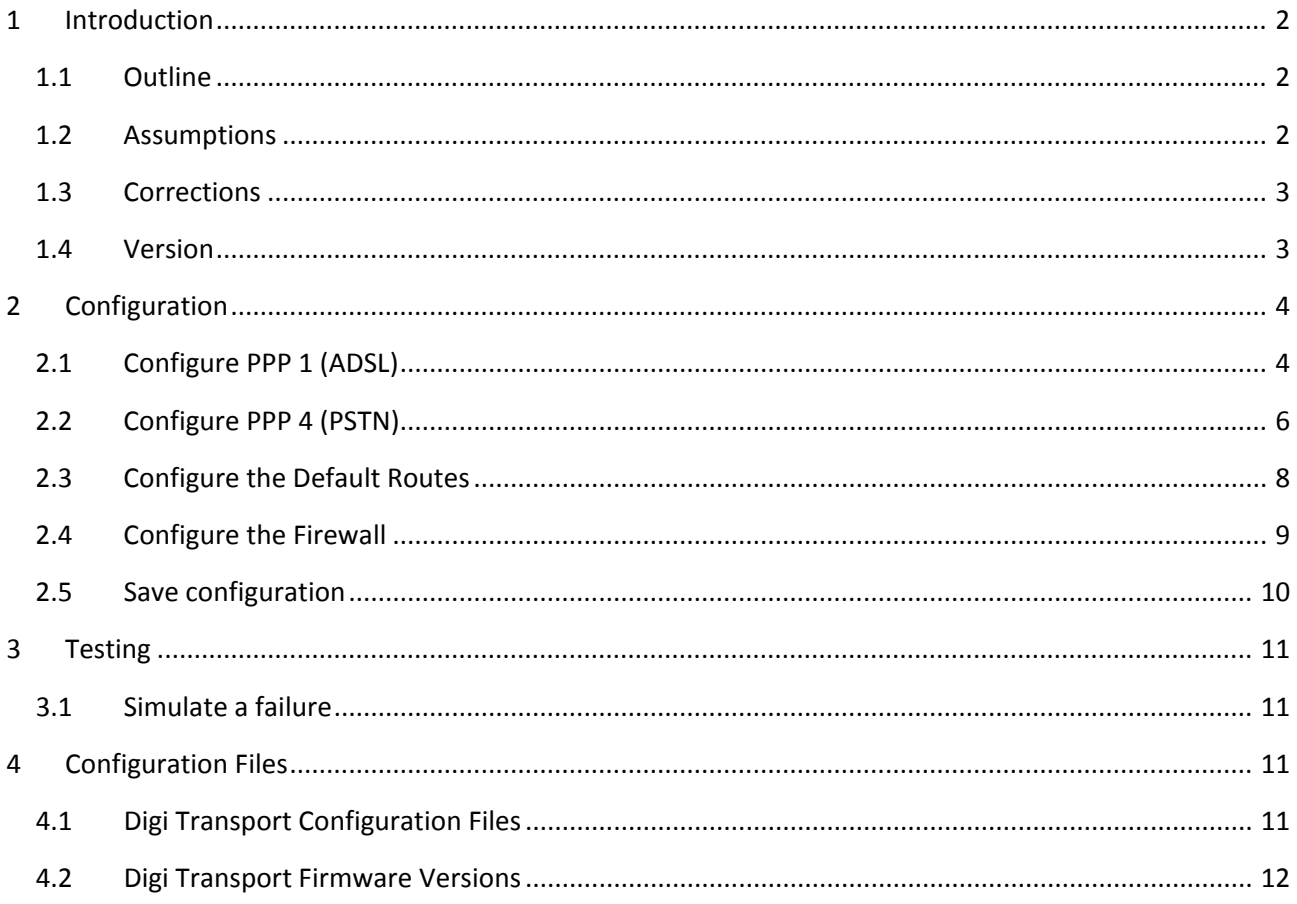

## <span id="page-1-0"></span>**1 INTRODUCTION**

### <span id="page-1-1"></span>*1.1 Outline*

The document describes how to configure a Digi Transport router to fail over to PSTN when there is a problem with the main ADSL connection. Once the ADSL connection is working again the router will test it by sending pings and then revert back to ADSL and drop the PSTN connection.

This application note uses PPP 4 (PSTN) as the failover interface, however, if the router being configured has ISDN, simply configure PPP 2 (ISDN) instead of PPP 4. The same configuration can be applied to the ISDN interface.

For failover from ADSL to a cellular network, please see Application Note 34a as the configuration is slightly different.

### <span id="page-1-2"></span>*1.2 Assumptions*

This guide has been written for use by technically competent personnel with a good understanding of the communications technologies used in the product, and of the requirements for their specific application. **Configuration:** This application note assumes that the router will be connecting to a cellular network.

This application note applies to; **Models shown:** Digi Transport DR64 router with ADSL & PSTN running firmware version 5081.

**Other Compatible Models:** All Digi Transport products. **Firmware versions:** 4905 or later.

**Configuration:** This Application Note assumes that the Digi Transport router is already configured with a working ADSL connection through PPP 1.

## <span id="page-2-0"></span>*1.3 Corrections*

Requests for corrections or amendments to this application note are welcome and should be addressed to: [uksupport@digi.com](mailto:uksupport@digi.com)

<span id="page-2-1"></span>Requests for new application notes can be sent to the same address.

#### *1.4 Version*

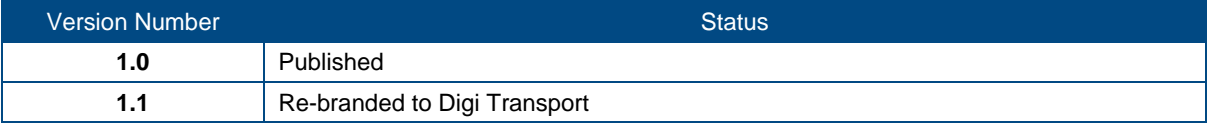

## <span id="page-3-0"></span>**2 CONFIGURATION**

## <span id="page-3-1"></span>*2.1 Configure PPP 1 (ADSL)*

This PPP interface should already be configured for use with the ISP. You should confirm that you have a working ADSL connection before proceeding with this configuration.

The PPP 1 interface needs to be configured to be "always on".

The inactivity timer should be set to 0.

#### **Configuration - Interfaces > PPP > PPP 0 - 4 > PPP 1 > Standard**

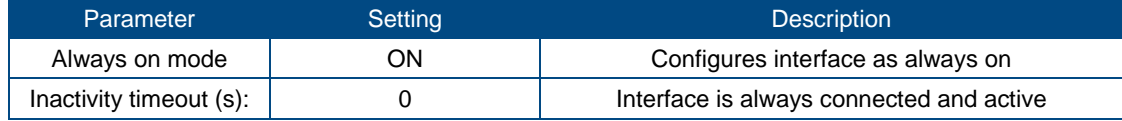

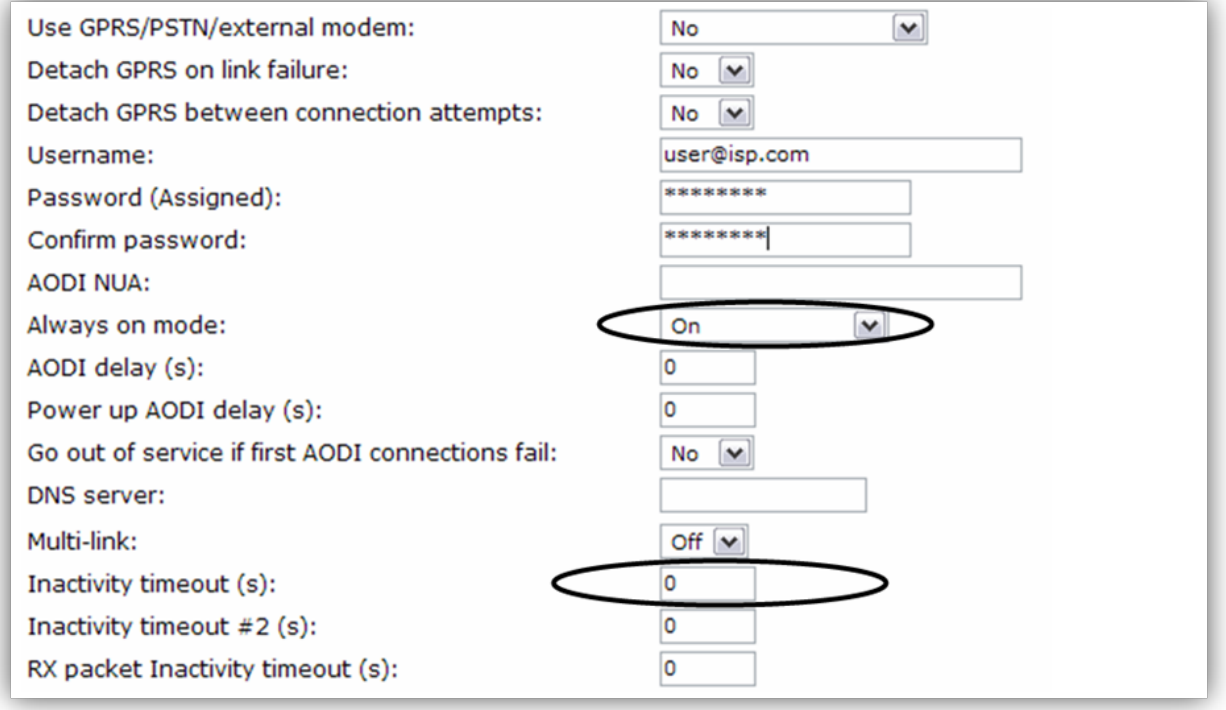

#### Click OK

PPP 1 should be configured to generate ICMP requests that the firewall can monitor and use to detect when the ADSL connection has a problem.

It is also necessary to configure a settling time on the interface. The settling time is a parameter that prevents the Digi Transport from using the interface until it has been up for the specified number of seconds. This delay is required so that any ICMP echo requests (used for testing the interface) are not sent so soon after the interface has come up that the ISP drops the reply packet. (ISP routing tables are often not updated within the first few seconds of an interface coming up. Sending packets immediately often causes the reply to these packets to be dropped.)

#### **Configuration - Interfaces > PPP > PPP 0 - 4 > PPP 1 > Advanced**

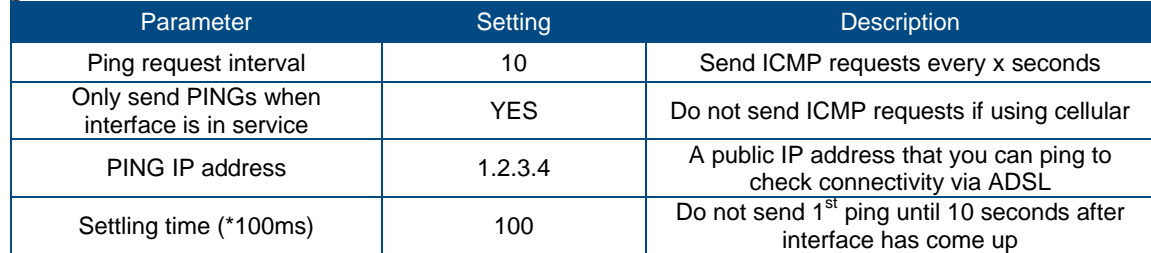

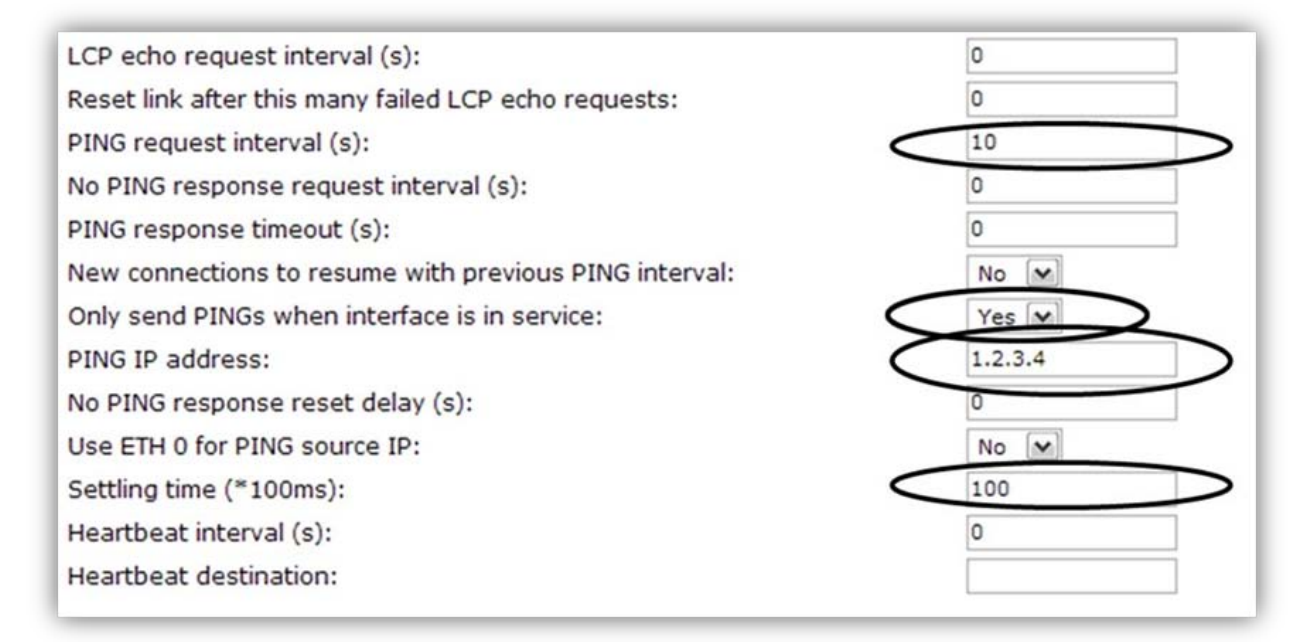

## <span id="page-5-0"></span>*2.2 Configure PPP 4 (PSTN)*

It will be necessary to configure PPP 4 as an outbound interface as the default is for the interface to accept incoming calls. Then ISP configuration will be added.

Navigate to the following location:

**Configuration - Interfaces > PPP > PPP 0 - 4 > PPP 4 > Standard**

Scroll to the bottom of the page and click "Load dialling defaults".

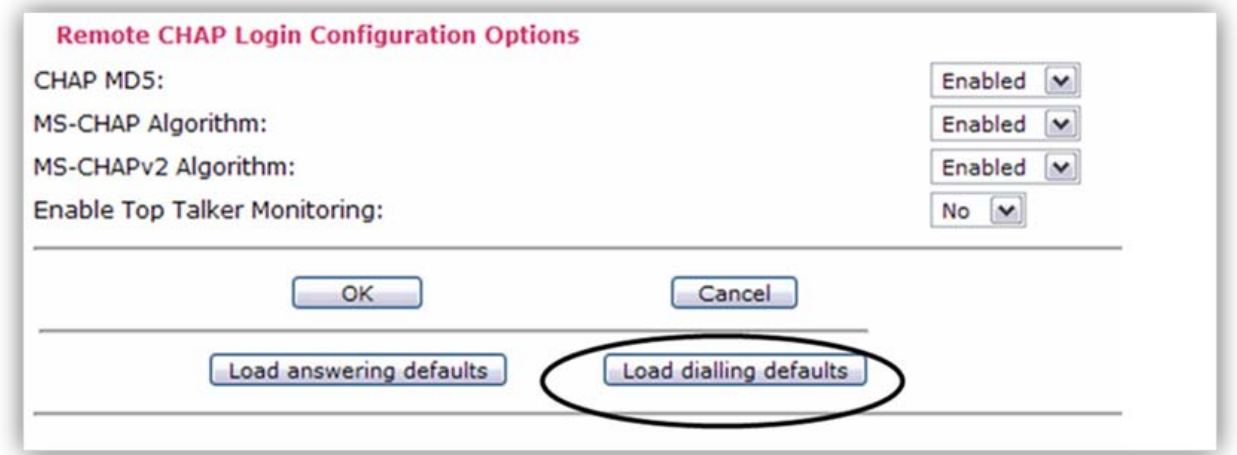

The PPP 4 configuration needs to be configured to be "always on" and have a power up delay of 60 seconds to allow the ADSL connection to come up and be the primary connection. The interface will also be configured for use with an ISP, enter the details as shown in the tables below.

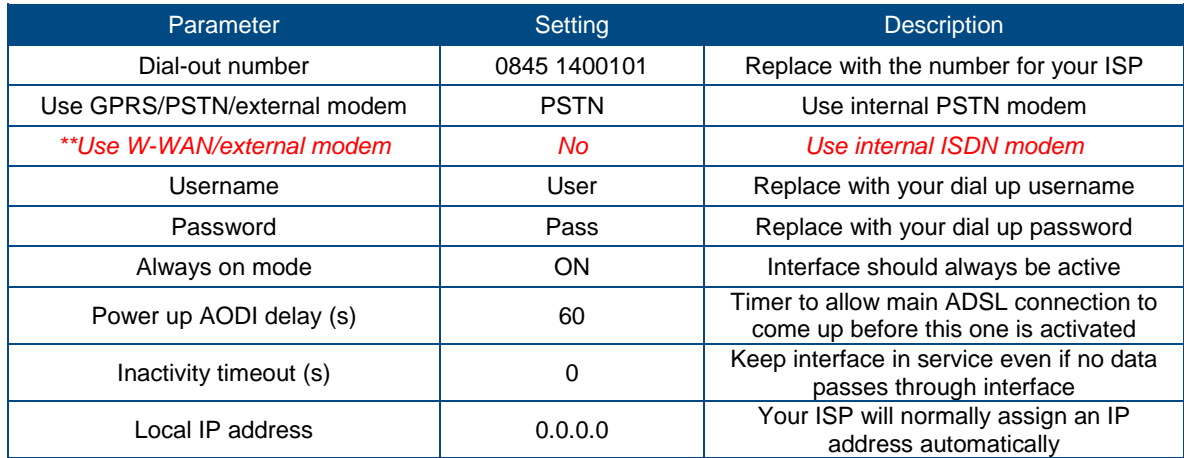

\*\* Only applies if configuring ISDN, not PSTN

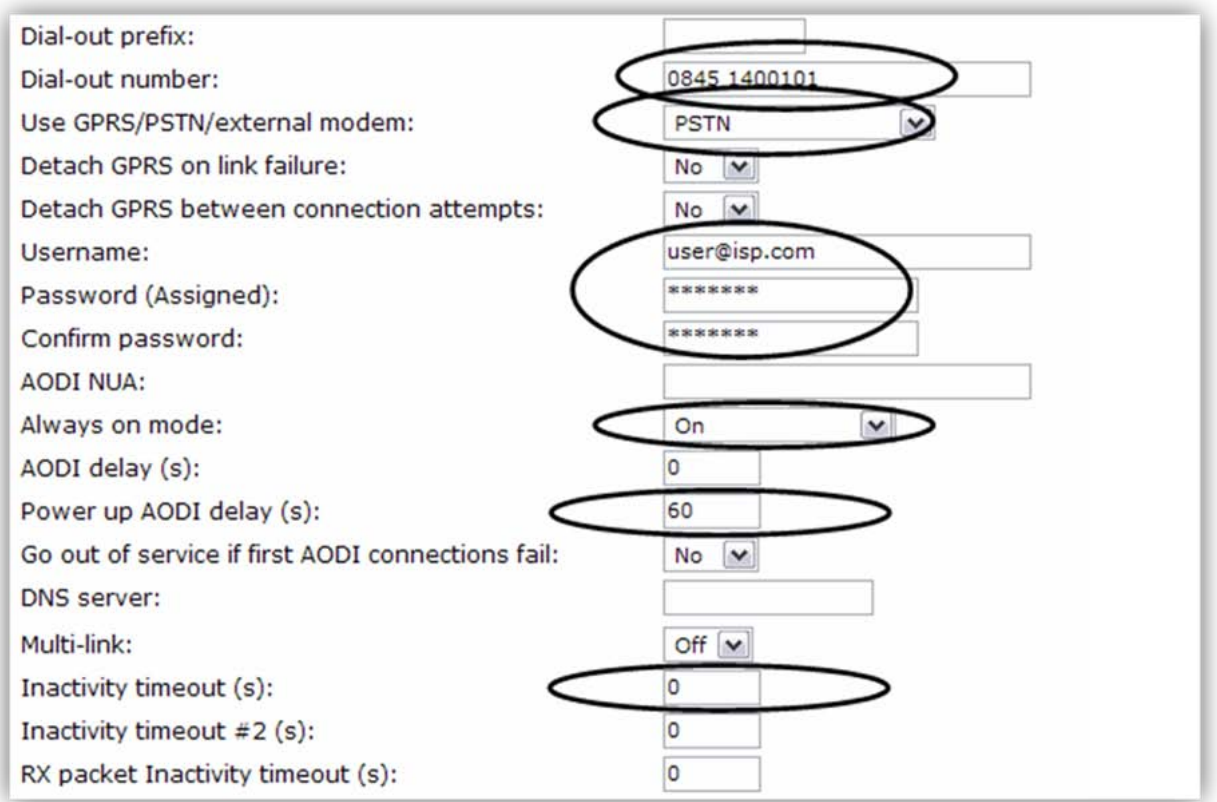

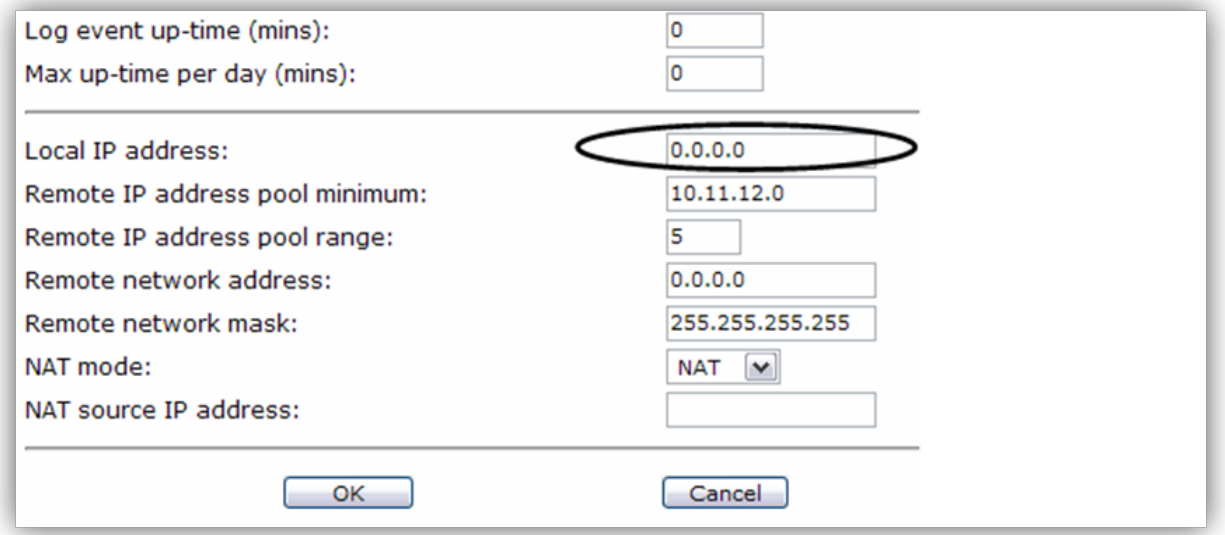

#### **Configuration - Interfaces > PPP > PPP 0 - 4 > PPP 4 > Advanced**

The PSTN interface needs to be configured so that if PPP 1 (ADSL) is up and in service (i.e. passing data) then this interface is not allowed to initiate a connection.

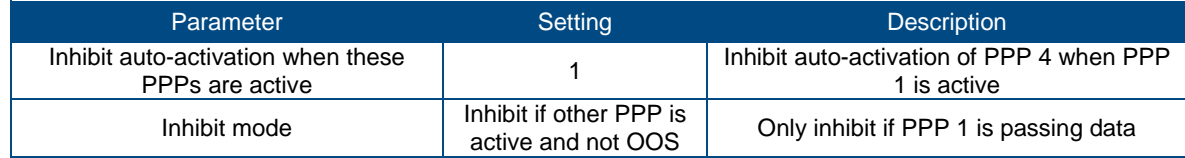

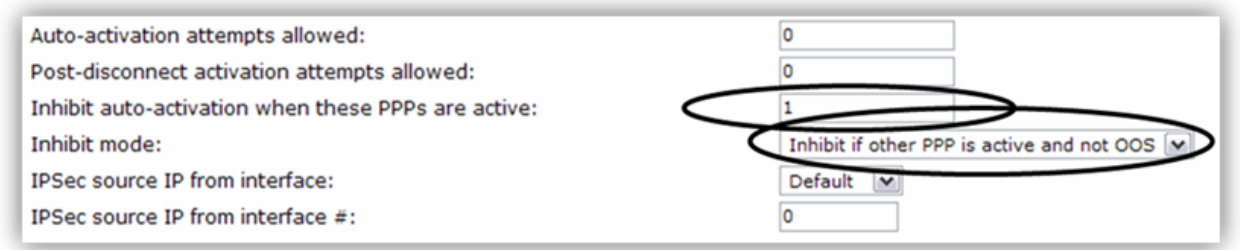

## <span id="page-7-0"></span>*2.3 Configure the Default Routes*

It is necessary to configure two default routes, one for PPP 1 and one for PPP 4. The PPP 1 default route needs to be set so PPP 4 is deactivated when PPP 1 returns to service after a successful recovery. **Configuration - Routing > Default Route 0**

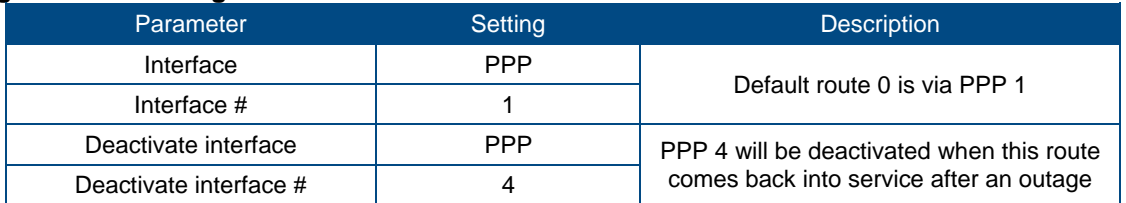

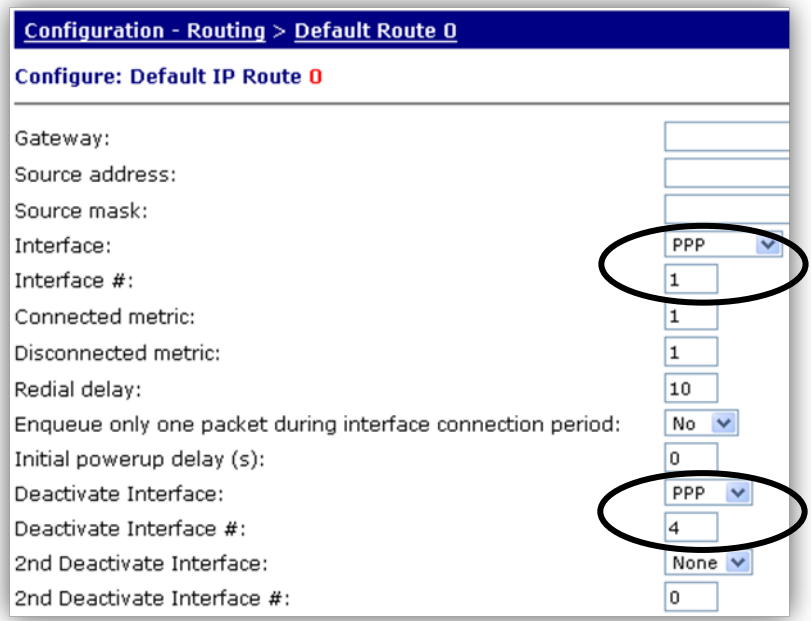

Click OK

The configuration of default route 1 should be configured as shown. **Configuration - Routing > Default Route 1**

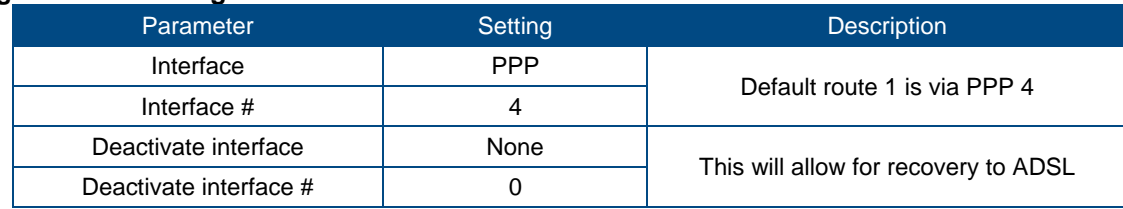

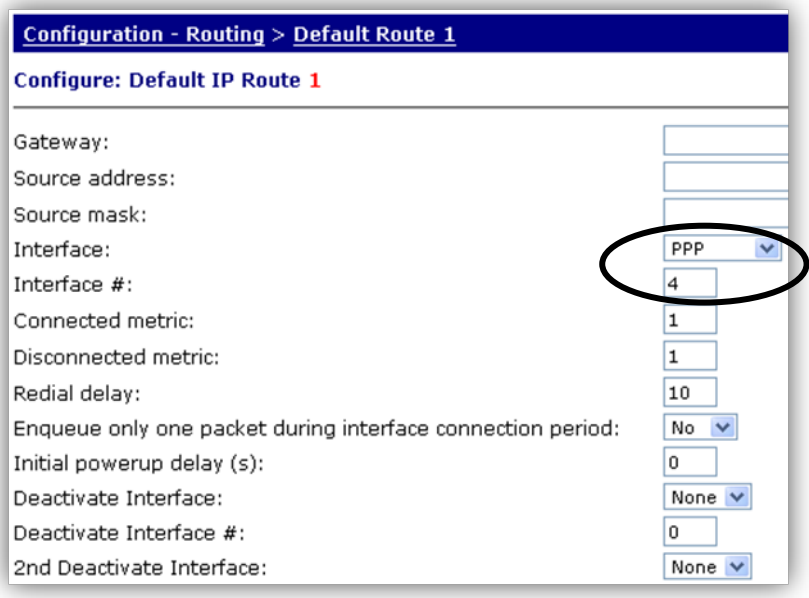

#### <span id="page-8-0"></span>*2.4 Configure the Firewall*

The firewall should be configured to monitor the ICMP requests generated by PPP 1. If the firewall detects that 3 consecutive ICMP echo requests have failed, it will take PPP 1 out of service and deactivated thus allowing PPP 4 to come up. The IP address in the firewall rule must be the IP address that PPP 1 is sending pings to.

The recovery code will then test the ADSL connection before bringing it back into service. When the recovery is successful and PPP 1 comes back into service, PPP 4 will be deactivated.

#### **Configuration – Security > Firewall** Insert the following 2 rules:

*Rule 1*

```
pass out break end on ppp 1 proto icmp from any to 1.2.3.4 icmp-type echo 
inspect-state oos 10 t=3 c=3 d=3 r=ping, 10, 5 rd=1 dt=1
```
#### *Rule 2*

Pass break end

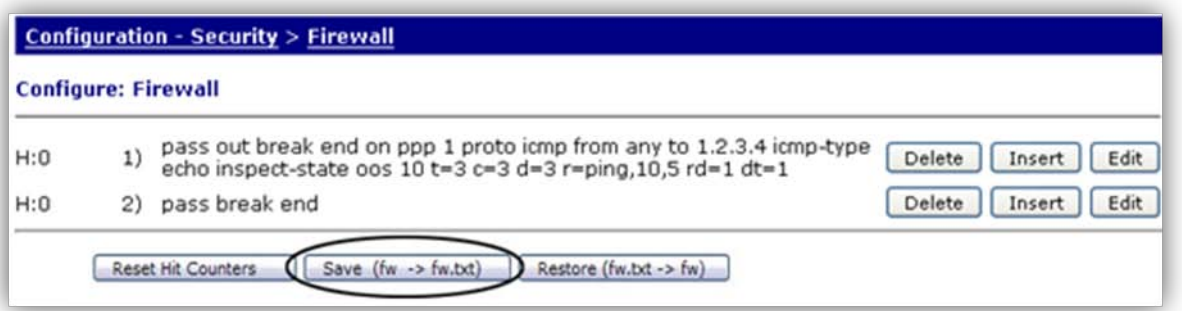

Save the firewall rules by clicking the "Save (fw -> fw.txt)" button. Rule 1 explained:

```
pass out break end on PPP 1 – allow traffic outbound from PPP 1
proto icmp from any to 1.2.3.4 icmp-type echo – allow pings out to 1.2.3.4
```
**inspect-state –** monitor the pings for echo replies and allow them back in

**oos 10 t=3 c=3 d=3 –** if 3 consecutive pings fail, deactivate PPP 1 and start recovery procedures after 10 seconds. This 10 second timer could be increased (by editing the firewall rule) to prevent the Digi Transport from switching rapdily between PPP 1 and PPP 4 in the case where PPP 1 works intermitantly. This "oos 10" can be thought of as a de-bounce timer in the context of this application note.

**r=ping,10,5 rd=1 dt=1 –** during recovery, test the link every 10 seconds with a ping, allow 5 seconds for the response to each ping, if the recovery fails deactivate the interface and deactivate the link before trying again

Rule 2 then allows all other traffic through.

For a more detailed explanation of the above firewall keywords refer to the Sar/OS reference manual "ftp://ftp1.digi.com/support/documentation/Digi Transport and Sarian User Guide.pdf"

Finally turn the firewall on for PPP 1 to activate the ICMP monitoring and recovery. **Configuration - Interfaces > PPP > PPP 0 - 4 > PPP 1 > Standard**

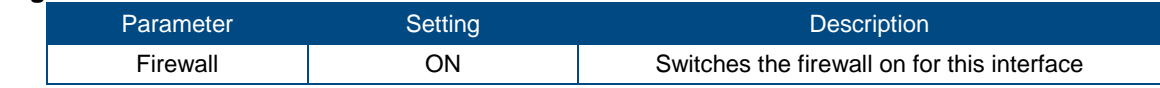

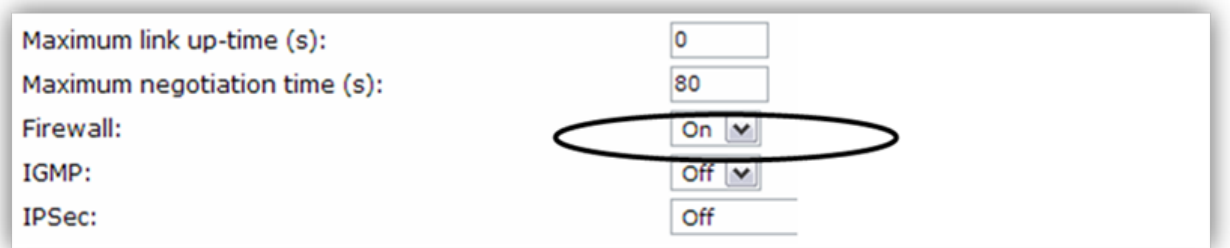

Click OK

#### <span id="page-9-0"></span>*2.5 Save configuration*

Save your configuration as the power up configuration. **Administration - Save configuration**

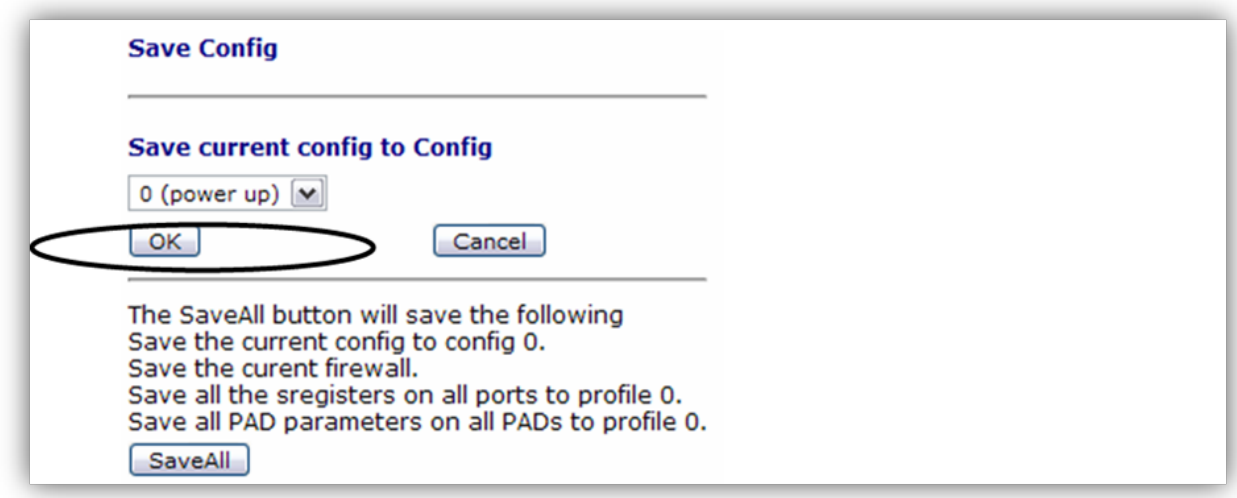

Click OK

Reboot the Digi Transport router (or deactivate PPP 1) so the PPP changes take effect.

## <span id="page-10-0"></span>**3 TESTING**

#### <span id="page-10-1"></span>*3.1 Simulate a failure*

To test the fail over and recovery you will need to configure the PPP interface to ping a IP address that you can easily stop responding to ICMP requests (either through the use of a firewall or by physically disconnecting it from the network). You will also need to alter the firewall rule so it monitors the same IP address that PPP 1 is pinging.

Once you have the IP address configured and the Digi Transport router is up on the main WAN link, remove your test device from the network or adjust the firewall so it stops responding to the ICMP requests from the Digi Transport router.

After approximately 30 seconds the router should bring up PPP 4 (the dial-up connection). To confirm that PPP 4 is up and being used you can:

- check the entries in **Diagnostics - Event Log**
- click on **Diagnostics - Status > PPP > PPP 0 - 4 > PPP 4 > View** and check the link is up and has a valid IP address
- click on **Configuration - Routing > Default Route 0** then scroll to the bottom and click on the button 'Show IPv4 Routing Table' to view the routing table which should show PPP 4 with a status of UP and PPP 1 with a status of OOS.
- Also for dial-up, the routers OH and CD LED's should be lit.

Once you have confirmed that the router has failed over correctly, re-enable the ICMP response or reconnect the test device to the network. You should notice that after approximately 20 seconds, the router drops the dial-up connection as the main PPP 1 link becomes available again.

This will again be shown in the event log, the routing table, the PPP 4 status should show Link Inactive, and the OH & CD LED's should go out.

## <span id="page-10-2"></span>**4 CONFIGURATION FILES**

#### <span id="page-10-3"></span>*4.1 Digi Transport Configuration Files*

```
This is the relevant parts of the configuration file:
eth 0 IPaddr "10.1.51.2"
eth 0 mask "255.255.0.0"
```

```
def_route 0 ll_ent "PPP"
def_route 0 ll_add 1
def_route 0 deact_ent "PPP"
def_route 0 deact_add 4
def route 1 ll ent "PPP"
def_route 1 ll_add 4
def_route 2 ll_add 3
def_route 4 ll_add 4
ppp 1 IPaddr "0.0.0.0"
ppp 1 username "user@isp.com"
ppp 1 epassword "encrypted"
ppp 1 timeout 0
ppp 1 aodion 1
ppp 1 autoassert 1
ppp 1 do_nat 2
ppp 1 firewall ON
ppp 1 pingip "1.2.3.4"
ppp 1 pingint 10
ppp 1 pingis ON
ppp 1 l1iface "AAL"
ppp 1 ipanon ON
ppp 1 pppanon ON
ppp 1 settledly 100
ppp 4 IPaddr "0.0.0.0"
```
ppp 4 username "user@isp.com" ppp 4 epassword "encrypted" ppp 4 phonenum " 0845 1400101" ppp 4 use\_modem 3 ppp 4 aodion 1 ppp 4 pwr\_dly 60 ppp 4 autoassert 1 ppp 4 ipsec 1 ppp 4 l1iface "Default" ppp 4 inhibitno "1" ppp 4 inhmode 1 ana 0 anon ON ana 0 l1on ON ana 0 xoton OFF ana 0 lapdon 0 ana 0 lapbon 0 ana 0 logsize 45

#### <span id="page-11-0"></span>*4.2 Digi Transport Firmware Versions*

This is the firmware \ hardware information: Digi TransPort DR6410-HIA DSL2/2+ Router Ser#:60000 Software Build Ver5081. Nov 17 2009 17:49:53 8W ARM Bios Ver 5.76 v31 197MHz B128-M128-F300-O1841d1,0 MAC:00042d000000 Revision: 1.19 Int clk<br>Revision: 1.11 Ethernet Hub Driver Revision: 1.1<br>ISDN ST 21150 Driver Revision: 1.7 ISDN ST 21150 Driver<br>Firewall Firewall Revision: 1.0<br>EventEdit Revision: 1.0 EventEdit Revision: 1.0<br>Timer Module Revision: 1.1 Timer Module Revision: 1.1 AAL Revision: 1.0<br>ADSL Revision: 1.0 ADSL Revision: 1.0 (B)USBHOST Revision: 1.0<br>
SNA o IP Revision: 1.0 SNA o IP Revision: 1.02<br>
L2TP Revision: 1.10 L2TP Revision: 1.10<br>
PPTP Revision: 1.00 PPTP Revision: 1.00<br>TACPLUS Revision: 1.00 TACPLUS Revision: 1.00<br>MySQL Revision: 0.01 MySQL Revision: 0.01 LAPB Revision: 1.12<br>
LAPD Revision: 1.16 LAPD Revision: 1.16<br>TEI Management Revision: 1.6 Revision: 1.6 BRI Call Control Layer Revision: 1.11<br>X25 Layer Revision: 1.19 X25 Layer Revision: 1.19<br>MACRO Revision: 1.0 MACRO Revision: 1.0<br>PAD Revision: 1.4 PAD<br>
X25 Switch Revision: 1.7 X25 Switch Revision: 1.7<br>V120 Revision: 1.1 Revision: 1.16<br>Revision: 1.12 TPAD Interface<br>SCRIBATSK SCRIBATSK Revision: 1.0<br>BASTSK Revision: 1.0 Revision: 1.0<br>Revision: 1.18 ARM Sync Driver Revision: 1.18<br>TCP (HASH mode) Revision: 1.14 TCP (HASH mode)<br>TCP Utils TCP Utils Revision: 1.13<br>
PPP<br>
Revision: 1.19 PPP Revision: 1.19<br>WEB Revision: 1.5 WEB Revision: 1.5<br>SMTP Revision: 1.1 SMTP Revision: 1.1 FTP Client Revision: 1.5<br>FTP Revision: 1.4 FTP Revision: 1.4 Revision: 1.0

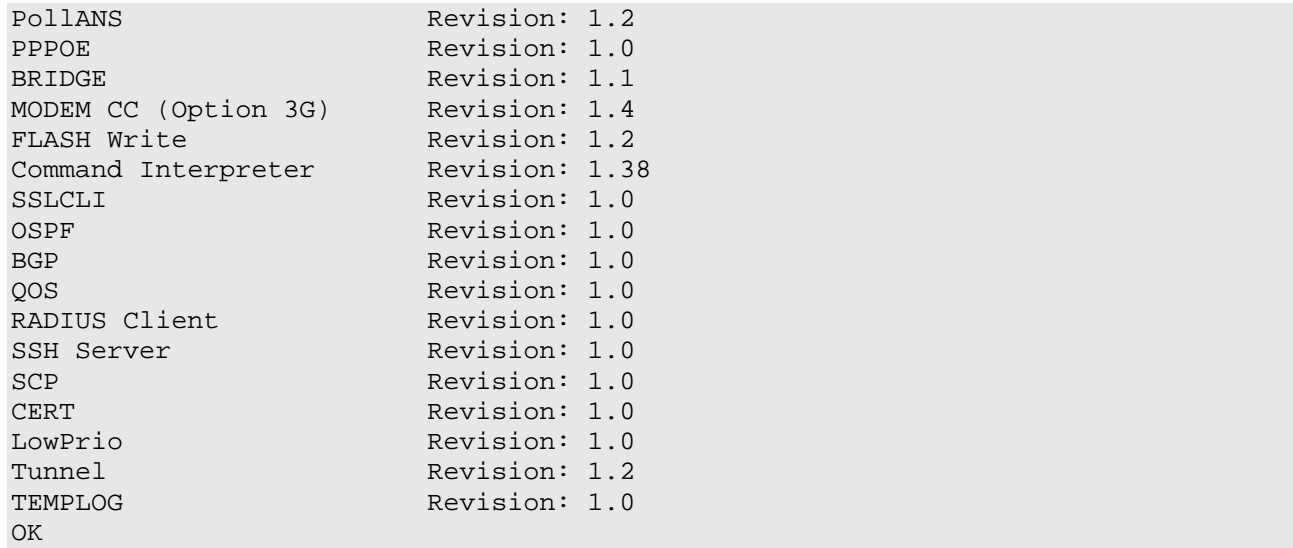